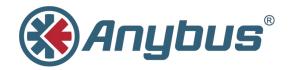

# Anybus<sup>®</sup> Wireless Bridge II™

#### **USER MANUAL**

SCM-1202-032 1.0 ENGLISH

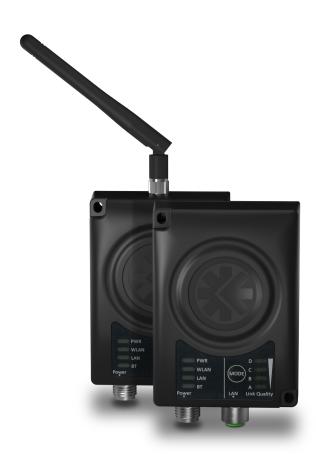

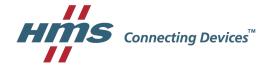

# **Important User Information**

### Liability

Every care has been taken in the preparation of this document. Please inform HMS Industrial Networks AB of any inaccuracies or omissions. The data and illustrations found in this document are not binding. We, HMS Industrial Networks AB, reserve the right to modify our products in line with our policy of continuous product development. The information in this document is subject to change without notice and should not be considered as a commitment by HMS Industrial Networks AB. HMS Industrial Networks AB assumes no responsibility for any errors that may appear in this document.

There are many applications of this product. Those responsible for the use of this device must ensure that all the necessary steps have been taken to verify that the applications meet all performance and safety requirements including any applicable laws, regulations, codes, and standards.

HMS Industrial Networks AB will under no circumstances assume liability or responsibility for any problems that may arise as a result from the use of undocumented features, timing, or functional side effects found outside the documented scope of this product. The effects caused by any direct or indirect use of such aspects of the product are undefined, and may include e.g. compatibility issues and stability issues.

The examples and illustrations in this document are included solely for illustrative purposes. Because of the many variables and requirements associated with any particular implementation, HMS Industrial Networks AB cannot assume responsibility for actual use based on these examples and illustrations.

### **Intellectual Property Rights**

HMS Industrial Networks AB has intellectual property rights relating to technology embodied in the product described in this document. These intellectual property rights may include patents and pending patent applications in the USA and other countries.

| Ta | able | e of Contents                    | Page |
|----|------|----------------------------------|------|
| 1  | Pref | face                             | 3    |
|    | 1.1  | About This Document              |      |
|    | 1.2  | Related Documents                | 3    |
|    | 1.3  | Document history                 | 3    |
|    | 1.4  | Conventions                      | 4    |
| 2  | Des  | cription                         | 5    |
| 3  | Inst | allation                         | 6    |
|    | 3.1  | General                          | 6    |
|    | 3.2  | Mechanical Installation          | 7    |
|    | 3.3  | Connectors                       | 8    |
|    | 3.4  | LED Indicators                   | 9    |
| 4  | Con  | figuration                       | 10   |
|    | 4.1  | General                          | 10   |
|    | 4.2  | Easy Config                      | 11   |
|    | 4.3  | Web Interface                    | 12   |
|    | 4.4  | Factory Restore                  | 23   |
|    | 4.5  | MODE Button                      | 24   |
|    | 4.6  | Configuration Examples           | 25   |
| Α  | Wire | eless Technology Basics          | 27   |
| В  | Tec  | hnical Data                      | 28   |
|    | B.1  | Technical Specifications         | 28   |
|    | B 2  | Internal Antenna Characteristics | 20   |

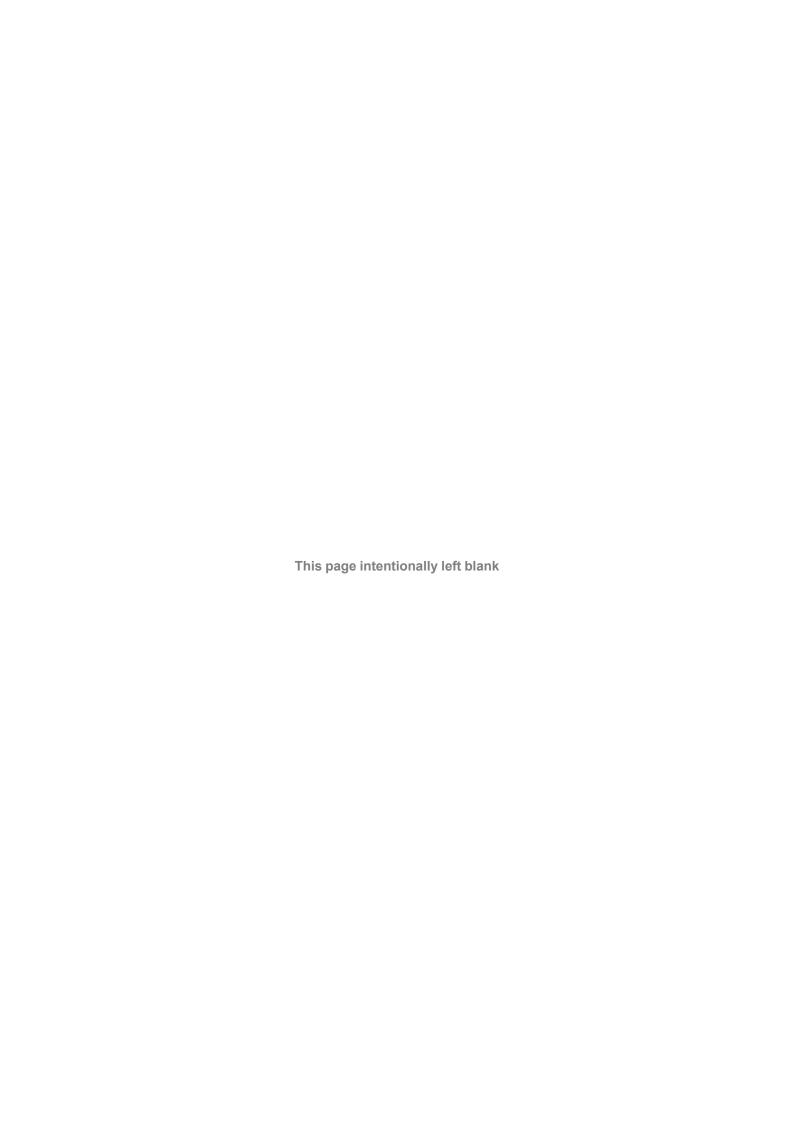

Preface 3 (32)

# 1 Preface

### 1.1 About This Document

This manual describes how to install and configure Anybus Wireless Bridge II.

For additional related documentation and file downloads, please visit the support website at <a href="https://www.anybus.com/support">www.anybus.com/support</a>.

# 1.2 Related Documents

| Document                                        | Author | Document ID           |
|-------------------------------------------------|--------|-----------------------|
| Anybus Wireless Bridge II Installation Guide    | HMS    | SCM-1202-013 (SP2167) |
| Anybus Wireless Bridge II AT Commands Reference | HMS    | SCM-1202-004          |

# 1.3 Document history

| Version | Date       | Description          |
|---------|------------|----------------------|
| 1.0     | 2017-03-31 | First public release |

Preface 4 (32)

#### 1.4 Conventions

Ordered lists are used for instructions that must be carried out in sequence:

- 1. First do this
- 2. Then do this

Unordered (bulleted) lists are used for:

- Itemized information
- · Instructions that can be carried out in any order

...and for action-result type instructions:

- ► This action...
  - → leads to this result

**Bold typeface** indicates interactive parts such as connectors and switches on the hardware, or menus and buttons in a graphical user interface.

Monospaced text is used to indicate program code and other kinds of data input/output such as configuration scripts.

This is a cross-reference within this document: Conventions, p. 4

This is an external link (URL): www.hms-networks.com

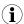

This is additional information which may facilitate installation and/or operation.

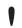

This instruction must be followed to avoid a risk of reduced functionality and/or damage to the equipment, or to avoid a network security risk.

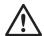

#### Caution

This instruction must be followed to avoid a risk of personal injury.

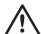

#### **WARNING**

This instruction must be followed to avoid a risk of death or serious injury.

Description 5 (32)

# 2 Description

Anybus Wireless Bridge II provides wireless communication over WLAN and/or Bluetooth® to wired networks.

Typical applications for Anybus Wireless Bridge II include:

- · Adding wireless cloud connectivity to industrial devices
- Accessing devices from a laptop, smartphone or tablet
- · Ethernet cable replacement between devices

#### WLAN or Bluetooth?

Choose WLAN when data throughput and seamless roaming are most important and there are few other radio emitting devices in the environment.

Choose Bluetooth if connection robustness and low latency are most important, and in environments with many other radio emitters.

#### Limitations

- Bluetooth PAN (Personal Area Network) may be incompatible with some devices due to varying implementations of Bluetooth by different manufacturers.
- Bluetooth PAN will not work with iOS devices.
- WLAN 5 GHz cannot be used for communication at the same time as WLAN 2.4 GHz or Bluetooth.

Installation 6 (32)

# 3 Installation

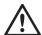

#### Caution

This equipment emits RF energy in the ISM (Industrial, Scientific, Medical) band. Make sure that all medical devices used in proximity to this device meet appropriate susceptibility specifications for this type of RF energy.

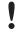

This product is recommended for use in both industrial and domestic environments. For industrial environments it is mandatory to use the functional earth connection to comply with immunity requirements. For domestic environments the functional earth must be omitted if a shielded Ethernet cable is used, in order to meet emission requirements.

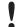

This product contains parts that can be damaged by electrostatic discharge (ESD). Use ESD protective measures to avoid equipment damage.

#### 3.1 General

Make sure that you have all the necessary information about the capabilities and restrictions of your local network environment before installation.

The characteristics of the internal antenna should be considered when choosing the placement and orientation of the unit (unless an external antenna is used).

See *Technical Data*, p. 28 for details about the antenna characteristics.

For optimal reception, wireless devices require a zone between them clear of objects that could otherwise obstruct or reflect the signal. A minimum distance of 50 cm between the devices should also be observed to avoid interference.

See also Wireless Technology Basics, p. 27.

Installation 7 (32)

# 3.2 Mechanical Installation

Anybus Wireless Bridge II can be screw-mounted directly onto a flat surface or mounted on a standard DIN rail using the optional DIN mounting kit.

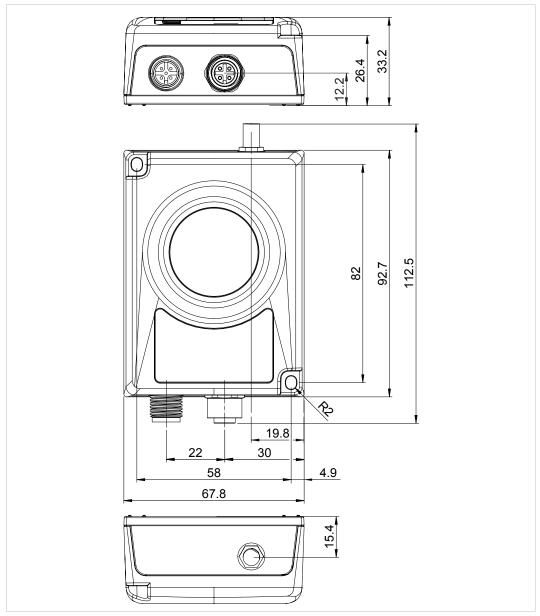

Fig. 1 Installation drawing

All measurements are in mm.

Installation 8 (32)

# 3.3 Connectors

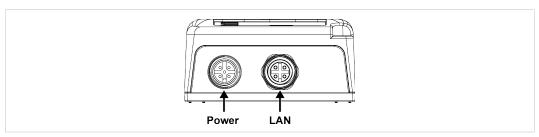

Fig. 2 M12 connectors

#### Power Connector (A-coded male M12)

|     | Pin | Function                 |
|-----|-----|--------------------------|
| 5   | 1   | Power + (9–30 V)         |
| 4 3 | 2   | Digital Input Ground     |
|     | 3   | Power Ground             |
| • • | 4   | Digital Input + (9–30 V) |
| 1 2 | 5   | Functional Earth         |

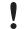

Signal wiring for the digital input must be carried in the same cable as power and functional earth if wiring length exceeds 3 meters.

#### LAN Connector (D-coded female M12)

|               | Pin | Function   | Color coding (T568B) |
|---------------|-----|------------|----------------------|
| 3 4           | 1   | Transmit + | Orange/White         |
|               | 2   | Receive +  | Green/White          |
| <b>, CP</b> , | 3   | Transmit - | Orange               |
| 2 - 1         | 4   | Receive -  | Green                |

Installation 9 (32)

# 3.4 LED Indicators

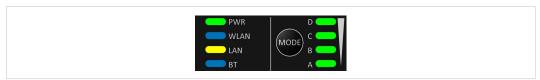

Fig. 3 LED indicators

|         | Off                 | No power                                            |
|---------|---------------------|-----------------------------------------------------|
| PWR     | Green               | Normal operation                                    |
|         | Off                 | WLAN disabled or no power                           |
|         | Blue                | Access Point mode: Connected to at least one client |
|         | blue                | Client mode: Connected to access point              |
| WLAN    | Blue,<br>flickering | WLAN data activity (when connected)                 |
|         | Purple,<br>blinking | Client mode: Scanning for access points             |
|         | Purple              | Client mode: Connecting to a detected access point  |
|         | Red                 | Unrecoverable error                                 |
|         | Off                 | No Ethernet connection                              |
| LAN     | Yellow              | Ethernet link present                               |
| LAN     | Yellow,             | Ethernet data activity (when connected)             |
|         | flickering          |                                                     |
|         | Off                 | Bluetooth disabled or no power                      |
|         | Blue                | NAP mode: Connected to at least one PANU client     |
|         | 2.00                | PANU mode: Connected to NAP                         |
| ВТ      | Blue,<br>flickering | Bluetooth data activity (when connected)            |
|         | Purple              | PANU mode: Trying to connect to NAP                 |
|         | Red                 | Unrecoverable error                                 |
| A-B-C-D | Groon               | RSSI (received signal strength) or Link Quality     |
| A-B-C-D | Gleen               | See also Easy Config, p. 11.                        |

| RSSI (WLAN Client) / Link Quality (Bluetooth PANU) |   |  | С | D |
|----------------------------------------------------|---|--|---|---|
| No connection                                      |   |  |   |   |
| RSSI/Link Quality < 25 %                           | • |  |   |   |
| RSSI/Link Quality 25–50 %                          | • |  | ) |   |
| RSSI/Link Quality 50–75 %                          | • |  |   | ) |
| RSSI/Link Quality > 75 %                           | • |  |   |   |

Additional LED indications are used when the unit is in Recovery Mode. See *Recovery Mode LED Indications*, *p. 24*.

Configuration 10 (32)

# 4 Configuration

#### 4.1 General

Anybus Wireless Bridge II should normally be configured via the web interface or using one of the pre-configured **Easy Config** modes.

Advanced configuration can be carried out by issuing AT (modem) commands through the web interface or over a Telnet or RAW TCP connection to port 8080. The **Help** page in the web interface includes a list of all supported AT commands.

The web interface is accessed by pointing a web browser to the IP address of the Wireless Bridge. The default IP address is **192.168.0.99**. The computer accessing the web interface must be in the same IP subnet as the Wireless Bridge.

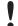

The web interface is designed for the current stable versions of Internet Explorer, Chrome, Firefox and Safari. Other browsers may not support the full functionality of the web interface.

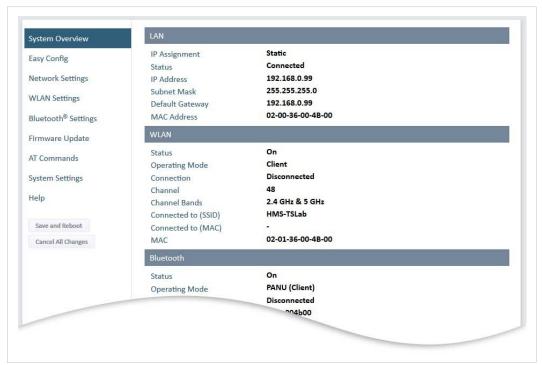

Fig. 4 Web interface

Configuration 11 (32)

### 4.2 Easy Config

1. Power on the unit and wait for the Link Quality LEDs to light up and go out again, then press and release the **MODE** button.

Step 1 must be carried out within 5 seconds of startup.

2. Press **MODE** repeatedly to cycle through the Easy Config modes until the desired mode is indicated by the A-B-C-D LEDs.

Mode 2 is the first mode, which means that the number of required button presses are always one less than the mode number.

3. Press and hold **MODE** for 2 seconds, then release the button. This will confirm the selected mode and restart the unit.

Step 3 must be carried out within 20 seconds of step 2, otherwise the unit will exit Easy Config setup and return to the previous settings.

### 4.2.1 Easy Config Modes

| Mode | Role             | Description                                            | Α | В | С | D |
|------|------------------|--------------------------------------------------------|---|---|---|---|
| 2    | _                | Reset configuration to factory defaults                |   |   |   |   |
| 3    | _                | Reset IP settings to factory defaults                  |   |   |   |   |
| 4    | Client           | Wait for discovery and configuration                   |   |   |   |   |
| 5    | WLAN AP          |                                                        |   |   |   |   |
| 6    | Bluetooth<br>NAP | Discover units in Mode 4 and configure them as clients |   |   |   |   |

Modes 4, 5 and 6 are used in combination to automatically set up a WLAN or Bluetooth network with units of this type.

Modes 5 and 6 will scan for units in Mode 4. Each detected unit in Mode 4 will be reconfigured as a client, and the scanning unit will be configured as an access point. The clients will then restart and connect to the access point.

#### **Mode Timeout**

- Mode 5 and 6 will scan for 120 seconds. The mode can be activated repeatedly to scan for additional units.
- Mode 4 will listen for 120 seconds, or until it has received a valid configuration from a unit scanning in Mode 5 or 6.

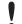

The IP address of a client may be changed by the configuration from the access point. Active browser sessions could therefore be lost.

Configuration 12 (32)

# 4.3 Web Interface

### 4.3.1 System Overview

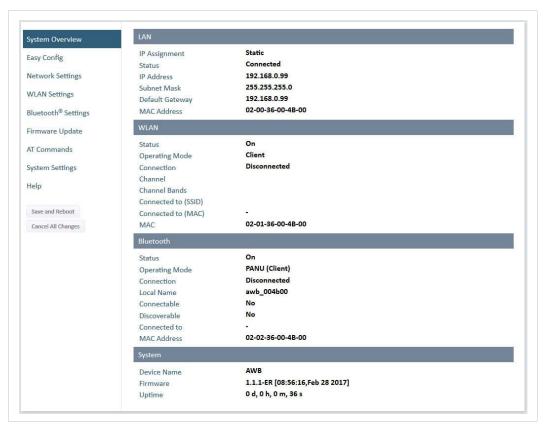

Fig. 5 System Overview page

The **Save and Reboot** button will become enabled If the unit needs to be restarted for a parameter change to come into effect.

To go back to the current configuration without saving changes, click on **Cancel All Changes**.

Configuration 13 (32)

### 4.3.2 Easy Config

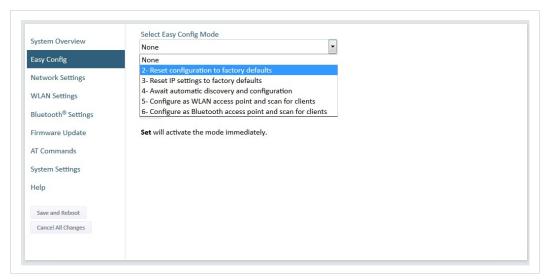

Fig. 6 Easy Config page

To activate an Easy Config mode, select it from the dropdown menu and click on Set.

### **Easy Config Modes**

| Mode | Role             | Description                                            | Α | В | С | D |
|------|------------------|--------------------------------------------------------|---|---|---|---|
| 2    | _                | Reset configuration to factory defaults                |   |   |   |   |
| 3    | _                | Reset IP settings to factory defaults                  |   |   |   |   |
| 4    | Client           | Wait for discovery and configuration                   |   |   |   |   |
| 5    | WLAN AP          |                                                        |   |   |   |   |
| 6    | Bluetooth<br>NAP | Discover units in Mode 4 and configure them as clients |   |   | • |   |

Modes 4, 5 and 6 are used in combination to automatically set up a WLAN or Bluetooth network with units of this type.

Modes 5 and 6 will scan for units in Mode 4. Each detected unit in Mode 4 will be reconfigured as a client, and the scanning unit will be configured as an access point. The clients will then restart and connect to the access point.

#### **Mode Timeout**

- Mode 5 and 6 will scan for 120 seconds. The mode can be activated repeatedly to scan for additional units.
- Mode 4 will listen for 120 seconds, or until it has received a valid configuration from a unit scanning in Mode 5 or 6.

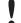

The IP address of a client may be changed by the configuration from the access point. Active browser sessions could therefore be lost.

Configuration 14 (32)

### 4.3.3 Network Settings

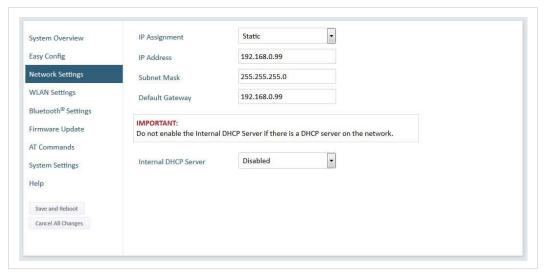

Fig. 7 Network Settings page

IP Assignment Select static or dynamic IP addressing (DHCP)

IP Address Static IP address for the unit

Subnet Mask Subnet mask when using static IP

**Default Gateway** Default gateway when using static IP

Internal DHCP Server Disabled: No internal DHCP functionality

**DHCP Relay Enabled:** The unit can receive a DHCP request on one interface and resend it to a DHCP server located on one of the other interfaces. Only a single DHCP server can be active for all the connected interfaces.

**DHCP Server Enabled:** Activates an internal DHCP server. This option is only available if IP Assignment is set to static.

The internal DHCP server will assign up to 7 consecutive IP addresses in the subnet specified by the netmask, starting from x.x.x.1. If the unit itself is located within the DCHP range, its IP address will be skipped and the next IP address will be assigned instead. The last assigned IP address will then be x.x.x.8.

**Example 1:** (Netmask 255.255.255.0) Device IP address: 192.168.0.99

DHCP Server addresses: 192.168.0.1 - 192.168.0.7

**Example 2:** (Netmask 255.255.255.0) Device IP address: 192.168.0.3

DHCP Server addresses: 192.168.0.1 - 192.168.0.8 (excluding 192.168.0.3)

**Example 3:** (Netmask 255.255.0.0) Device IP address: 192.168.5.5

DHCP Server addresses: 192.168.0.1 - 192.168.0.7

Do not enable this option if there is already a DHCP server on the network!

If the static IP address is changed the browser should automatically be redirected to the new address after clicking on **Save and Reboot**.

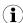

The automatic redirect function may not be supported by all browsers.

Configuration 15 (32)

### 4.3.4 WLAN Settings – Client Mode

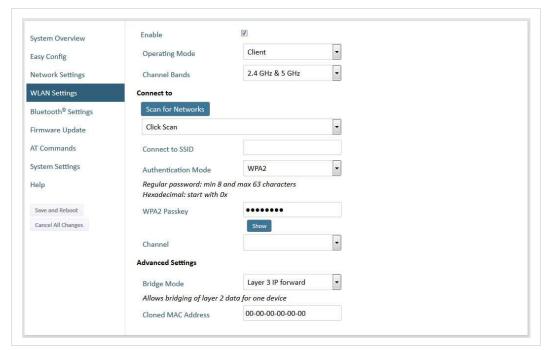

Fig. 8 WLAN Settings - Client

 Enable
 Enable/disable the WLAN interface.

 Operating Mode
 Choose if the unit should operate as a WLAN Client or Access Point. If Access Point is selected, additional parameters will be visible.

 Channel Bands
 Choose to scan for networks on either the 2.4 GHz or 5 GHz channel band, or on both (default). The unit must be rebooted to enable the new setting.

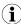

The unit can be configured to scan on both the 2.4 GHz and 5 GHz channel bands but can only communicate on one band at a time.

Scan for Networks Scans the currently active frequency band for discoverable WLAN networks.

To connect to a network, select it from the dropdown menu after the scan has

completed.

Connect to SSID To connect manually to a network, enter its SSID (network name) here. This can

be used if the network does not broadcast its SSID.

**Authentication Mode** Select the authentication/encryption mode required by the network.

**Open** = No encryption or authentication

WPA2 = WPA2 PSK authentication with AES/CCMP encryption

Other authentication and encryption modes can be selected using AT commands.

WPA2 Passkey Enter the WPA2 passkey for the network.

**Channel** Select a specific channel to use when scanning for networks. Which channels are

available depend on the Channel Bands setting.

Auto = all channels will be scanned (default).

Configuration 16 (32)

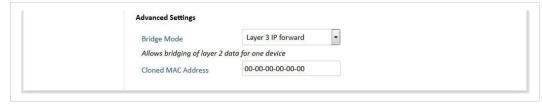

Fig. 9 WLAN Client – Advanced Settings

| Advanced Settings  |                                                                                                    |
|--------------------|----------------------------------------------------------------------------------------------------|
| Bridge Mode        | Layer 2 tunnel = All layer 2 data will be bridged over WLAN.                                                                                    |
|                    | This mode should be used when multiple devices on both sides of an Ethernet network bridge must be able to communicate via WLAN (many-to-many). |
|                    | <b>Layer 2 cloned MAC only =</b> Layer 2 data from only a single MAC address (specified below) will be bridged over WLAN (many-to-one).         |
|                    | Layer 3 IP forward (default) = IP data from all devices will be bridged over WLAN.                                                              |
| Cloned MAC Address | The MAC address to use with Layer 2 cloned MAC only (see above).                                                                                |

Configuration 17 (32)

### 4.3.5 WLAN Settings – Access Point Mode

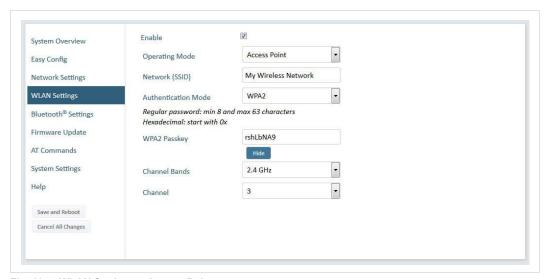

Fig. 10 WLAN Settings - Access Point

The following settings are specific when Access Point mode is selected.

**Network (SSID)** Enter an SSID (network name) for the Wireless Bridge.

If this entry is left blank, the unit will generate an SSID which includes the last 6

characters of the MAC ID.

**Authentication Mode** Select the authentication/encryption mode to use for the access point.

**Open** = No encryption or authentication

WPA2 = WPA2 PSK authentication with AES/CCMP encryption

Other authentication and encryption modes can be selected using AT commands.

**WPA2 Passkey** Enter a string in plain text or hexadecimal format to use for authentication.

Regular (plain text) passwords must be between 8 and 63 characters. All characters in the ASCII printable range (32–126) are allowed, except

" (double quote), (comma) and \ (backslash).

Hexadecimal passwords must start with 0x and be **exactly** 64 characters.

See also the example passwords below.

Channel Bands, Channel

Select the WLAN channel band and channel to use for the access point.

#### Password examples

For plain text passwords a combination of upper and lower case letters, numbers, and special characters is recommended.

Example of a strong plain text password:

uS78 xpa&43

Example of hexadecimal password:

0x000102030405060708090a0b0c0d0e0f101112131415161718191a1b1c1d1e1f

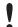

Do not use the example passwords above in a real installation!

Configuration 18 (32)

# 4.3.6 Bluetooth Settings – General

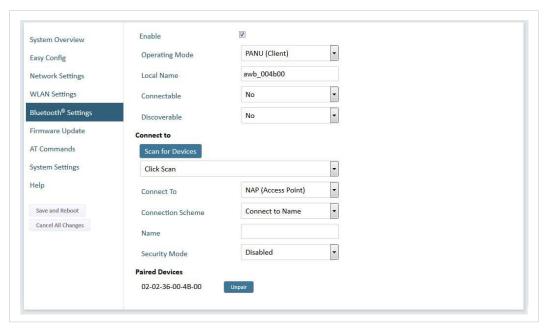

Fig. 11 Bluetooth Settings

| Enable         | Enable/disable the Bluetooth interface.                                                                                                    |
|----------------|----------------------------------------------------------------------------------------------------|
| Operating Mode | PANU (Client) = The unit will operate as a Bluetooth PAN (Personal Area Network) User device. It can connect to another single Bluetooth PANU device or to a Bluetooth Network Access Point.     |
|                | <b>NAP (Access Point)</b> = The unit will operate as a Bluetooth Network Access Point. It can connect to up to 7 Bluetooth PANU devices.                                                         |
| Local Name     | Identifies the unit to other Bluetooth devices. If left blank, the unit will use a default name including the last 6 characters of the MAC ID.                                                   |
| Connectable    | Enable to make the unit accept connections initiated by other Bluetooth devices.                                                                                                    |
| Discoverable   | Enable to make the unit visible to other Bluetooth devices.                                                                                                    |
| Security Mode  | Disabled = No encryption or authentication.                                                                                                    |
|                | <b>PIN</b> = Encrypted connection with PIN code security. This mode only works between two units of this type and brand (not with third-party devices). PIN codes must consist of 4 to 6 digits. |
|                | Just Works = Encrypted connection without PIN code.                                                                                                    |
| Paired Devices | Lists the currently connected Bluetooth devices.                                                                                                    |

Configuration 19 (32)

# 4.3.7 Bluetooth Settings – Mode Specific

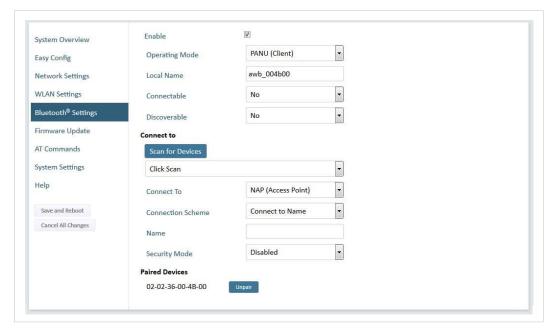

Fig. 12 Bluetooth Settings

| PANU mode only      |                                                                                                    |  |  |  |
|---------------------|----------------------------------------------------------------------------------------------------|--|--|--|
| Scan for Devices    | Scans the network for discoverable Bluetooth devices. To connect to a device, select it from the dropdown menu when the scan has completed. |  |  |  |
| Connect To          | Used when connecting manually to a NAP or PANU device.                                                                                      |  |  |  |
| Connection Scheme   | Choose whether to select a Bluetooth device by MAC address or name when connecting manually.                                                |  |  |  |
| NAP mode only       |                                                                                                    |  |  |  |
| List Nearby Devices | Scans the network and lists discoverable Bluetooth devices.  Pairing cannot be initiated in NAP mode.                                       |  |  |  |

Configuration 20 (32)

### 4.3.8 Firmware Update

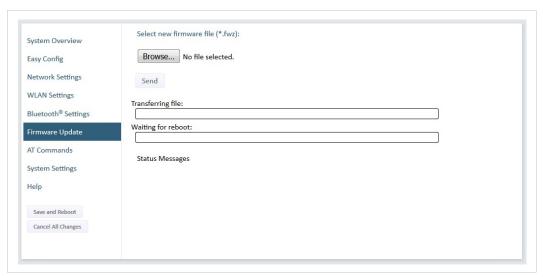

Fig. 13 Firmware Update

Click on Browse to select a firmware file, then click on Send to download it to the unit.

Both progress bars will turn green when the firmware update has been completed. The unit will then reboot automatically.

Configuration 21 (32)

#### 4.3.9 AT Commands

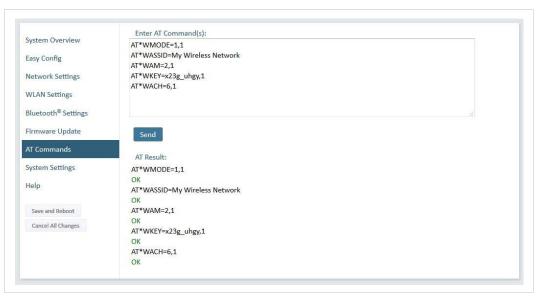

Fig. 14 AT Commands

AT commands can be used for setting advanced parameters that are not accessible in the web interface, to read out parameters in text format, and for batch configuration using command scripts.

Enter or paste the commands into the text box, then click on **Send**. The result codes will be displayed below the text box.

The supported AT commands are described in the **Help** section of the web interface and in the *AT Commands Reference Manual*.

Configuration 22 (32)

### 4.3.10 System Settings

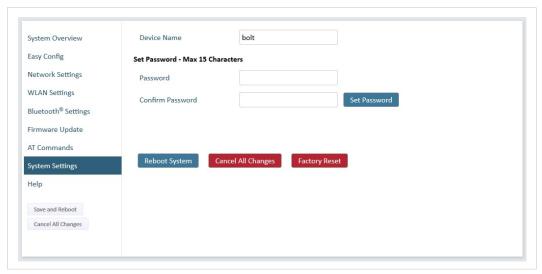

Fig. 15 System Settings

Device NameEnter a descriptive name for the unit.PasswordEnter a password for accessing the web interface.Reboot SystemReboots the system without applying changes.Cancel All ChangesRestores all parameters in the web interface to the currently active values.Factory ResetResets the unit to the factory default settings and reboots.

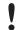

Setting a secure password for the unit is strongly recommended.

Configuration 23 (32)

# 4.4 Factory Restore

The unit can be restored to the factory default settings using any of the following methods:

- ▶ Press and hold the MODE button for >10 seconds and then release it
- ► Execute Easy Config Mode 2
- ► Click on Factory Restore on the System Settings page
- ► Issue the AT command AT&F and reboot

#### **Default Network Settings**

| IP Assignment   | Static        |
|-----------------|---------------|
| IP Address      | 192.168.0.99  |
| Subnet Mask     | 255.255.255.0 |
| Default Gateway | 192.168.0.99  |

#### **Default WLAN Settings**

| Operating Mode                | Client         |  |  |
|-------------------------------|----------------|--|--|
| Channel Bands 2.4 GHz & 5 GHz |                |  |  |
| Authentication Mode Open      |                |  |  |
| Channel                       | Auto           |  |  |
| Bridge Mode                   | Layer 2 tunnel |  |  |

### **Default Bluetooth Settings**

| Operating Mode                          | PANU (Client) |  |  |  |  |  |
|-----------------------------------------|---------------|--|--|--|--|--|
| Local Name [generated from MAC address] |               |  |  |  |  |  |
| Security Mode                           | Disabled      |  |  |  |  |  |

#### **Default System Settings**

| Password | [empty] |
|----------|---------|

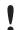

Setting a secure password for the unit is strongly recommended.

Configuration 24 (32)

### 4.5 MODE Button

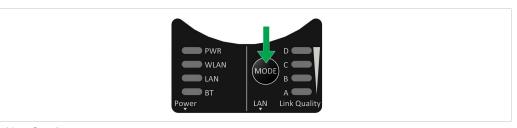

Fig. 16 Overlay

The **MODE** button can be used to restart or reset the unit as well as for selecting Easy Config modes. See *Easy Config, p. 11*.

▶ When the unit is powered on, press and hold **MODE** for >10 seconds and then release it to reset to the factory default settings.

See Factory Restore, p. 23.

▶ Press and hold **MODE** while applying power to boot into *Recovery Mode*.

Recovery Mode can be used to reinstall firmware using an external application if the web interface cannot be accessed. Please refer to the support website for more information.

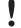

Firmware updates should normally be carried out through the web interface. Recovery Mode should only be used if the unit is unresponsive and the web interface cannot be accessed.

#### **Recovery Mode LED Indications**

In Recovery Mode the LEDs will indicate firmware update status.

| DWD                                        | Green                | Firmware update in progress |  |  |
|--------------------------------------------|----------------------|-----------------------------|--|--|
| Green, blinking Waiting for valid firmware |                      | Waiting for valid firmware  |  |  |
| WLAN + BT                                  | Alternating red/blue | Firmware update in progress |  |  |

Configuration 25 (32)

# 4.6 Configuration Examples

The following examples require that you have installed the Anybus Wireless Bridge II and that you understand how to access and use the web interface.

- All the examples start out from the factory default settings.
- Settings not mentioned in the examples should be left at their default values.
- The computer accessing the web interface of a unit must be in the same subnet as that unit.

### Easy Config: Ethernet Bridge over WLAN

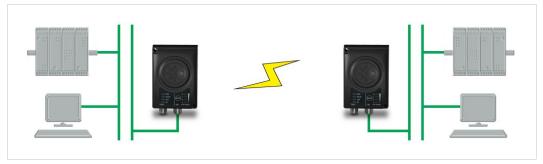

Fig. 17 Setting up a network bridge with Easy Config

This example describes how to bridge two Ethernet network segments over WLAN. The units are configured using only their **MODE** buttons.

- Power on the first unit and wait for the LEDs to light up and go out, then press MODE and release it immediately.
- Press MODE repeatedly until only LED C is lit (Easy Config Mode 4), then confirm by pressing and holding MODE for 2 seconds.

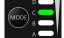

- This unit will now be discoverable and open for automatic configuration.
- Power on the second unit and wait for the LEDs to light up and go out, then press and release MODE.
- Press MODE repeatedly on the second unit until A + C are lit (Easy Config Mode 5), then
  confirm by pressing and holding MODE for 2 seconds.

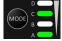

This unit should now automatically discover and configure the other unit as a WLAN client.

#### **PROFINET** communication

WLAN communication with PROFINET devices requires that **Bridge Mode** is set to **Layer 2 tunnel** on the **WLAN Settings** page of the web interface.

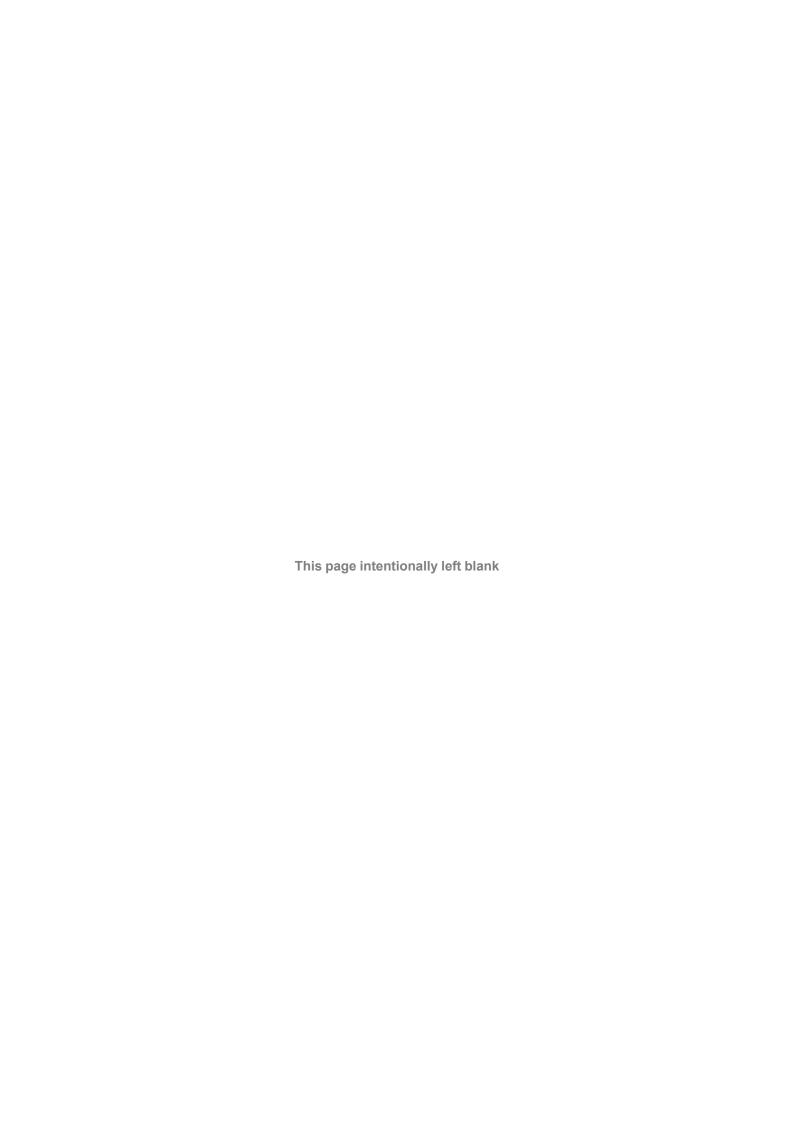

# A Wireless Technology Basics

Wireless technology is based on the propagation and reception of electromagnetic waves. These waves respond in different ways in terms of propagation, dispersion, diffraction and reflection depending on their frequency and the medium in which they are travelling.

To enable communication there should optimally be an unobstructed line of sight between the antennas of the devices. However, the so called *Fresnel Zones* should also be kept clear from obstacles, as radio waves reflected from objects within these zones may reach the receiver out of phase, reducing the strength of the original signal (also known as phase cancelling).

Fresnel zones can be thought of as ellipsoid three-dimensional shapes between two wireless devices. The size and shape of the zones depend on the distance between the devices and on the signal wave length. As a rule of thumb, at least 60 % of the first (innermost) Fresnel zone must be free of obstacles to maintain good reception.

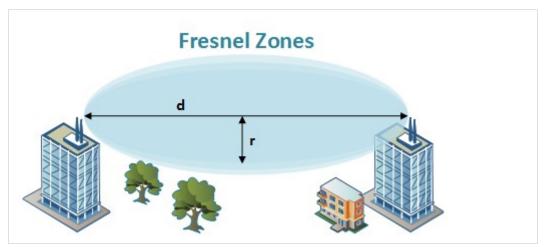

Fig. 18 Fresnel zones

#### Area to keep clear of obstacles (first Fresnel zone)

| Distance (d) | Fresnel zone radius (r)     |              |  |  |  |
|--------------|-----------------------------|--------------|--|--|--|
| Distance (d) | 2.4 GHz (WLAN or Bluetooth) | 5 GHz (WLAN) |  |  |  |
| 100 m        | 1.7 m                       | 1.2 m        |  |  |  |
| 200 m        | 2.5 m                       | 1.7 m        |  |  |  |
| 300 m        | 3.0 m                       | 2.1 m        |  |  |  |
| 400 m        | 3.5 m                       | 2.4 m        |  |  |  |

The wireless signal may be adequate even if there are obstacles within the Fresnel zones, as it always depends on the number and size of the obstacles and where they are located. This is especially true indoors, where reflections on metal objects may actually help the propagation of radio waves. To reduce interference and phase cancelling, the range may also need to be limited by reducing the transmission power. For determining the optimal configuration and placement of wireless devices it is therefore recommended to use a wireless signal analysis tool.

# **B** Technical Data

# **B.1** Technical Specifications

#### **General Specifications**

| Order code            | AWB3000 AWB3010                                                                                     |               |  |  |  |  |  |
|-----------------------|----------------------------------------------------------------------------------------------------|---------------|--|--|--|--|--|
| Antenna               | Internal External                                                                                   |               |  |  |  |  |  |
| Maximum range         | 400 m (WLAN and Bluetooth)                                                                          |               |  |  |  |  |  |
|                       | Using an external antenna does not extend the range but allows separate placement of antenna        |               |  |  |  |  |  |
|                       | and unit (e.g. if unit is placed in an enclosure).                                                  |               |  |  |  |  |  |
| Wired Interface type  | Ethernet                                                                                            |               |  |  |  |  |  |
| Dimensions (LxWxH)    | 93 x 68 x 33.2 mm                                                                                   |               |  |  |  |  |  |
| Weight                | 120 g                                                                                               |               |  |  |  |  |  |
| Operating temperature | -30 to +65 °C                                                                                       |               |  |  |  |  |  |
| Storage temperature   | -40 to +85 °C                                                                                       |               |  |  |  |  |  |
| Vibration             | Sinusoidal vibration test according to IEC 60068-2-6:2007 and with extra severities. Shock test ac- |               |  |  |  |  |  |
|                       | cording to IEC 60068-2-27:2008 and with extra                                                       | a severities. |  |  |  |  |  |
|                       | See Anybus Wireless Bridge II Compliance Sheet for details.                                         |               |  |  |  |  |  |
| Humidity              | EN 600068-2-78: Damp heat, +40 °C, 93 % humidity for 4 days                                         |               |  |  |  |  |  |
| Housing               | Plastic (Bayblend FR3010)                                                                           |               |  |  |  |  |  |
| Protection class      | IP65                                                                                                | IP65          |  |  |  |  |  |
| Mounting              | Screw mount or DIN rail using optional clip                                                         |               |  |  |  |  |  |
| Power connector       | M12 male A-coded                                                                                    |               |  |  |  |  |  |
| Ethernet connector    | M12 female D-coded                                                                                  |               |  |  |  |  |  |
| Power supply          | 9–30 VDC (-5 % +20 %)                                                                               |               |  |  |  |  |  |
|                       | Cranking 12 V (ISO 7637-2:2011 pulse 4)                                                             |               |  |  |  |  |  |
|                       | Reverse polarity protection                                                                         |               |  |  |  |  |  |
| Power consumption     | 0.7 W (idle), 1.7 W (max)                                                                           |               |  |  |  |  |  |
| Configuration         | Push-button, web interface, AT commands                                                             |               |  |  |  |  |  |
| Browser support       | Internet Explorer, Firefox, Chrome, Safari (current stable versions)                                |               |  |  |  |  |  |
| Certifications        | See Anybus Wireless Bridge II Compliance Sheet.                                                     |               |  |  |  |  |  |

#### **Host Communication**

| Ethernet interface | 10/100BASE-T, auto MDI/MDIX cross-over detection                                                 |  |  |  |  |  |  |  |
|--------------------|--------------------------------------------------------------------------------------------------|--|--|--|--|--|--|--|
|                    | Supports all common Ethernet protocols based on TCP/IP including the industrial protocols Ether- |  |  |  |  |  |  |  |
|                    | Net/IP, Modbus TCP, BACnet/IP and Profinet IO.                                                   |  |  |  |  |  |  |  |
| Digital input      | 9–30 VDC                                                                                         |  |  |  |  |  |  |  |
|                    | Signal cable length must be <3 m if separate from power supply cable.                            |  |  |  |  |  |  |  |

#### **WLAN Specifications**

| Wireless standards                         | WLAN 802.11a/b/g/d/e/i/h                     |  |  |  |  |  |
|--------------------------------------------|----------------------------------------------|--|--|--|--|--|
| Operation modes                            | ration modes Access Point or Client          |  |  |  |  |  |
| 2.4 GHz channels                           | 1–11                                         |  |  |  |  |  |
| 5 GHz channels                             | Access Point: 36–48 (U-NII-1)                |  |  |  |  |  |
|                                            | Client: 36–140 (U-NII-1, U-NII-2A, U-NII-2C) |  |  |  |  |  |
| RF output power                            | 16 dBm                                       |  |  |  |  |  |
| Max number of clients 7 (for access point) |                                              |  |  |  |  |  |
| Power consumption                          | 54 mA @ 24 VDC (WLAN interface only)         |  |  |  |  |  |
| Data throughput                            | Gross data throughput: 54 Mbit/s             |  |  |  |  |  |
|                                            | Net data througput: up to 20 Mbit/s          |  |  |  |  |  |
| Authentication                             | WPA/WPA2-PSK, LEAP, PEAP                     |  |  |  |  |  |
| Encryption                                 | WEP64/128, TKIP, AES/CCMP                    |  |  |  |  |  |

### **Bluetooth Specifications**

| Core specification    | 4.0                                                                                                    |  |  |  |  |
|-----------------------|----------------------------------------------------------------------------------------------------|--|--|--|--|
| Wireless profiles     | PAN (PANU & NAP)                                                                                                    |  |  |  |  |
| Operation modes       | Access Point or Client                                                                                                 |  |  |  |  |
| RF output power       | power 10 dBm                                                                                                    |  |  |  |  |
| Max number of clients | ax number of clients 7 (for access point)                                                                              |  |  |  |  |
| Power consumption     | 36 mA @ 24 VDC (Bluetooth interface only)                                                                              |  |  |  |  |
| Net data troughput    | Up to 1 Mbit/s                                                                                                    |  |  |  |  |
| Security              | Authentication & Authorization, Encryption & Data Protection, Privacy & Confidentiality, NIST Compliant, FIPS Approved |  |  |  |  |

#### **B.2** Internal Antenna Characteristics

Anybus Wireless Bridge II has 3 independent quarter wave monopole antennas. The following radiation diagrams and tables show the characteristics of the different antennas as measured under laboratory test conditions. The diagrams can be used as a general guide for finding the optimal placement and orientation of the units.

The diagrams use a color spectrum from violet to red to indicate signal gain. The closer to the red end of the spectrum, the stronger the signal.

#### 2.4 GHz Section of Dual Band Antenna

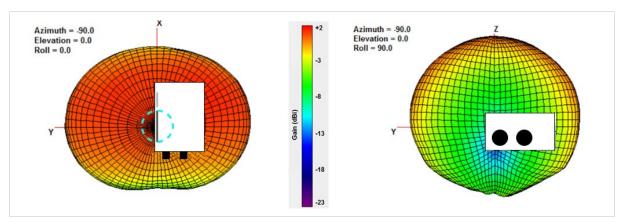

Fig. 19 2.4 GHz antenna gain and directivity in horizontal and vertical planes

| Test | Antenna   | Section | F    | Avg Gain   | Peak Gain | Dir | Comment        |
|------|-----------|---------|------|------------|-----------|-----|----------------|
| #    | Dual band | 2.4GHz  | MHz  | dBi %      | dBi       | dB  | In Plastic Box |
| 148  |           |         | 2400 | -2.78 52.7 | +1.61     | 4.3 |                |
| 149  |           |         | 2440 | -2.24 60.5 | +1.80     | 3.9 |                |
| 150  |           |         | 2485 | -1.89 64.7 | +2.00     | 3.9 |                |

#### 5 GHz Section of Dual Band Antenna

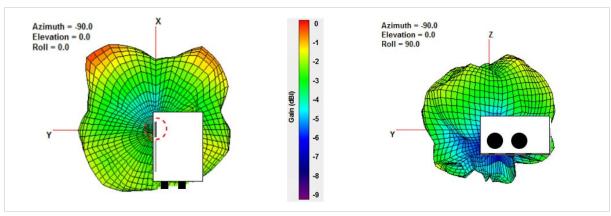

Fig. 20 5 GHz antenna gain and directivity in horizontal and vertical planes

| Test | Antenna   | Section | F    | Avg Gain   | Peak Gain | Dir | Comment        |
|------|-----------|---------|------|------------|-----------|-----|----------------|
| #    | Dual band | 5GHz    | MHz  | dBi %      | dBi       | dB  | In Plastic Box |
| 151  |           |         | 5150 | -4.80 33.1 | -2.48     | 2.3 |                |
| 152  |           |         | 5250 | -3.42 45.5 | -0.75     | 2.7 |                |
| 153  |           |         | 5400 | -3.13 48.6 | -0.14     | 3.0 |                |
| 154  |           |         | 5600 | -1.96 63.7 | +0.48     | 2.4 |                |

### 2.4 GHz MIMO Antenna

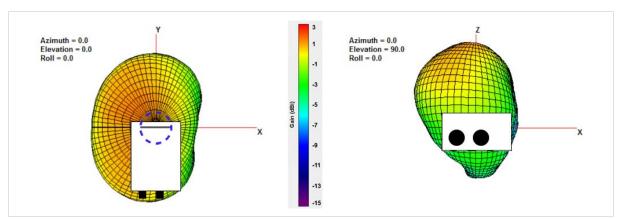

Fig. 21 2.4 GHz MIMO antenna gain and directivity in horizontal and vertical planes

| Test | Antenna | Section | F    | Avg Gain   | Peak Gain | Dir | Comment        |
|------|---------|---------|------|------------|-----------|-----|----------------|
| #    | MIMO    | -       | MHz  | dBi %      | dBi       | dB  | In Plastic Box |
| 168  |         |         | 2400 | -1.95 63.8 | +2.66     | 4.6 |                |
| 169  |         |         | 2440 | -1.65 68.4 | +2.88     | 4.5 |                |
| 170  |         |         | 2485 | -1.42 72.1 | +2.76     | 4.2 |                |

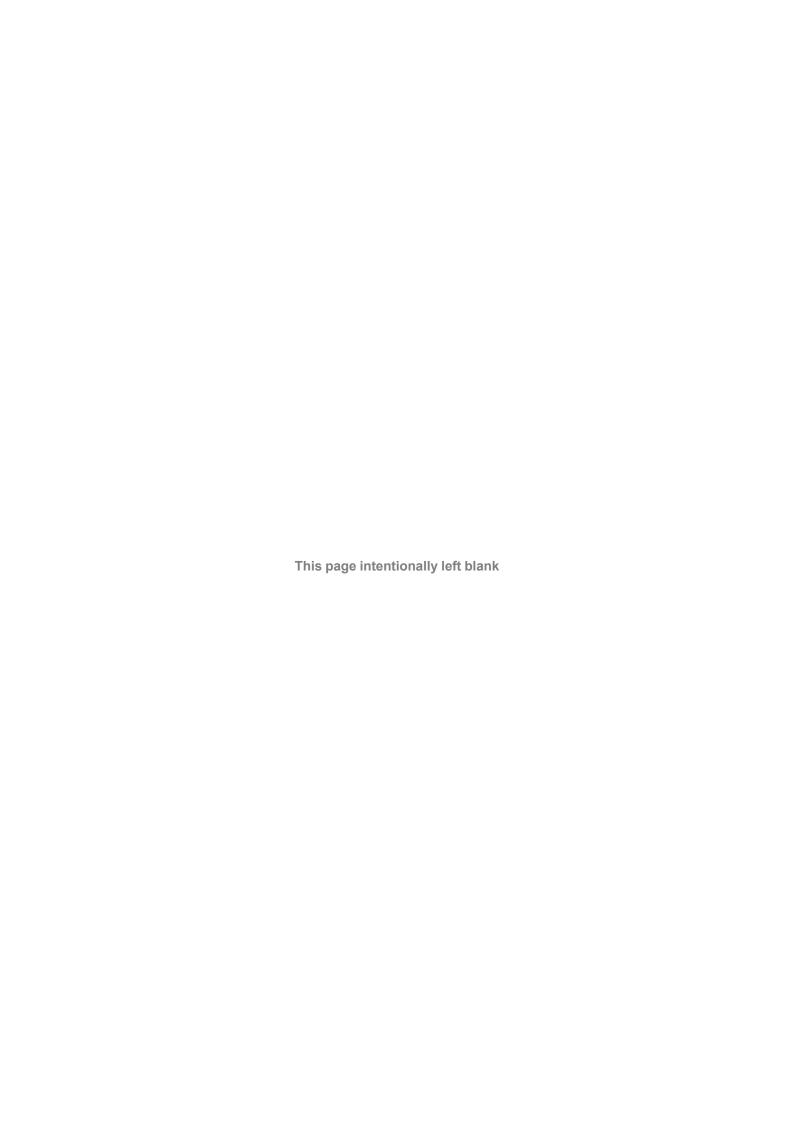